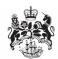

## Department for Business, Innovation & Skills

## HOW TO APPLY FOR A TEXTILES & CLOTHING IMPORT LICENCE

 On your WORKBASKET screen, Click CREATE IMPORT APPLICIATION (top left hand side of screen).

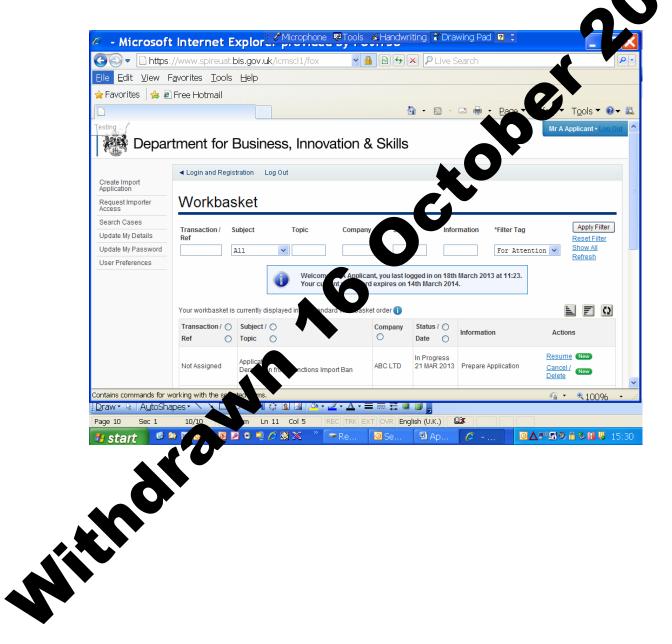

2. You are now at the **CREATE IMPORT APPLICATION** screen.

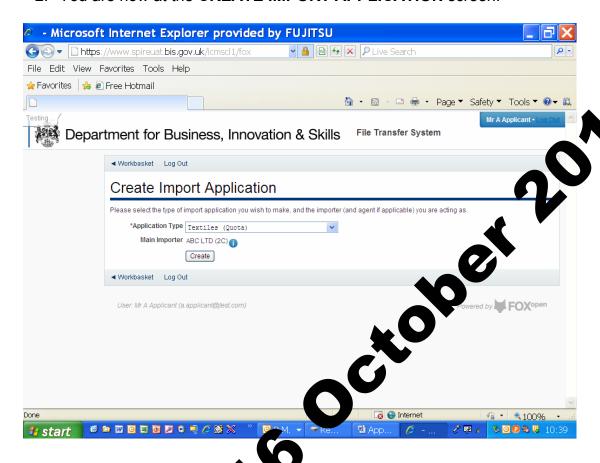

- 3. Select the type of import is ace you require. The options are:
  - Textiles (quotas),
  - Steel (quotas)
  - Outward Processing Trade,
  - Firearms Ammunition,
  - Sanction import ban derogation,
  - Ru s wood tariff reduction licence
- 4. One ou have made your selection, click CREATE

5. You are now at the APPLICANT DETAILS screen.

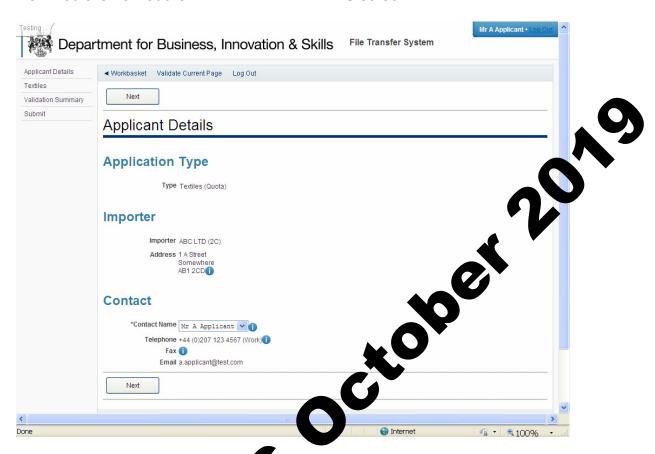

6. If the data is correct, click N

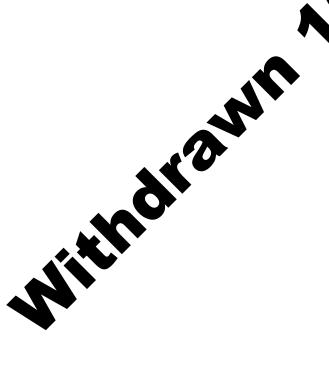

7. You are now at the **TEXTILES (QUOTA)** screen. Fill in the details. Please use the **1** for further advice on what to put in each box. Upload any supporting documents such as a copy of your export licence. Click **NEXT** 

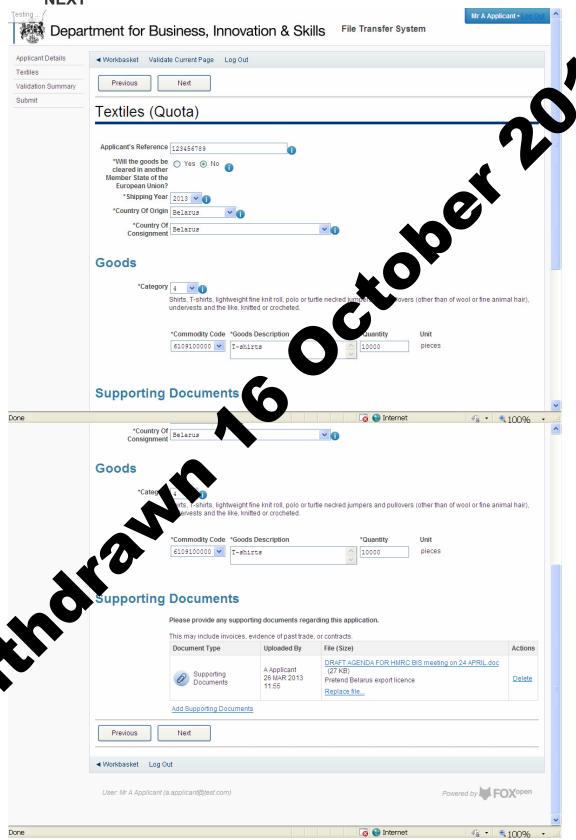

8. You are now at the **VALIDATION SUMMARY** screen. If there are any errors, they will be listed here. Click **PREVIOUS** to return to the **TEXTILES (QUOTAS)** page and correct any errors. If there are no errors listed, click **NEXT**.

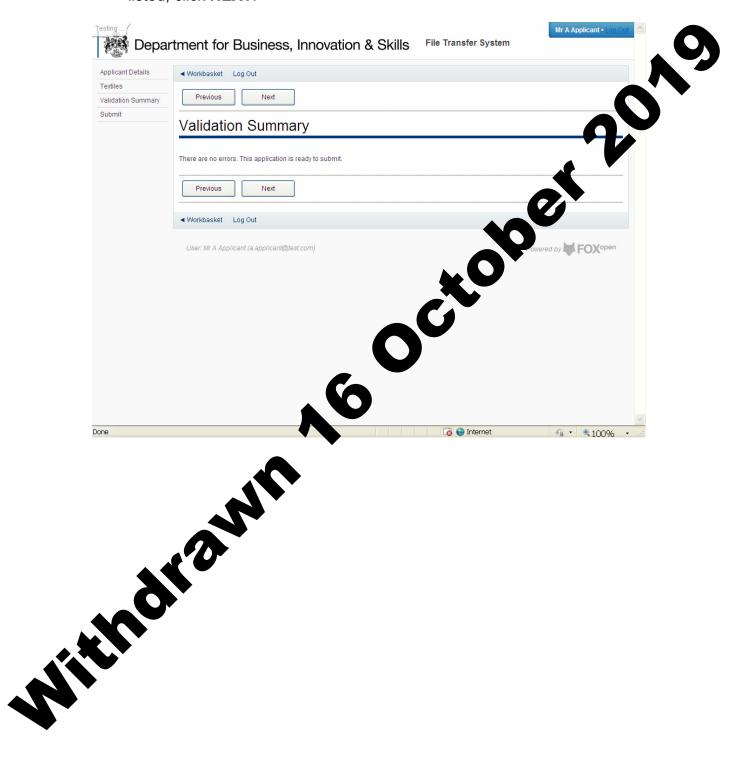

9. You are now at the **DECLARATION OF TRUTH** page.

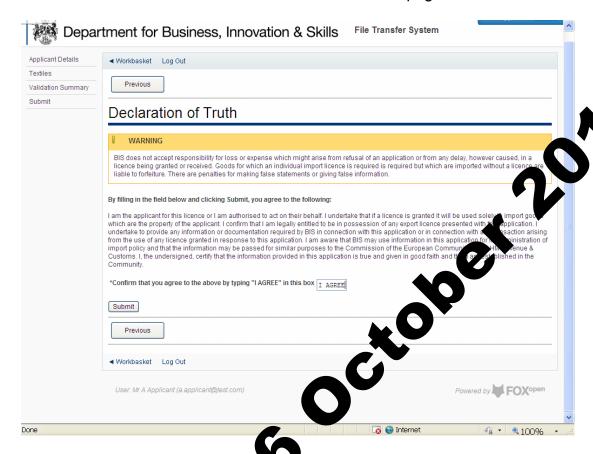

10. If you accept the declarate of truth is correct, type I ACCEPT in the box, and click SUBMIT. You cannot apply for an import licence unless you accept a claration of truth.

11. Your application for a textile import licence has now been submitted to ILB for approval. You will see the progress of your application in your **WORKBASKET**.

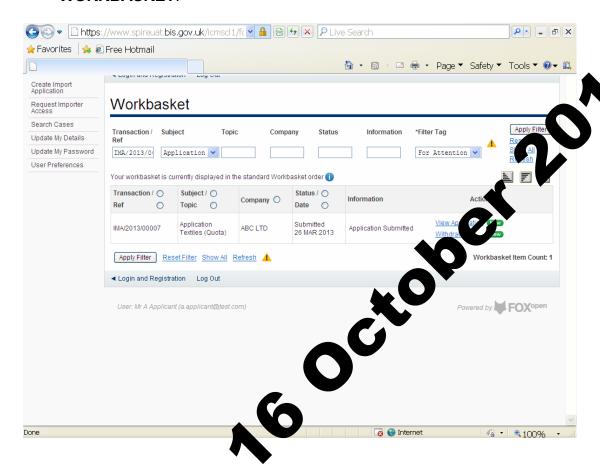

12. If your import licency oplication is approved, the status in your workbasket will change to **COMPLETED**. A **NOTIFICATION** confirming your import licency has been issued is sent to your workbasket with an **ACTION** for the **ACKNOWLEDGE NOTIFICATION**. Please acknowledge the notification.

Withdi

 On the ACKNOWLEDGE NOTIFICATION screen, you will be able to see a PDF copy of your import licence for your records. Click ACKNOWLEDGE RECEIPT.

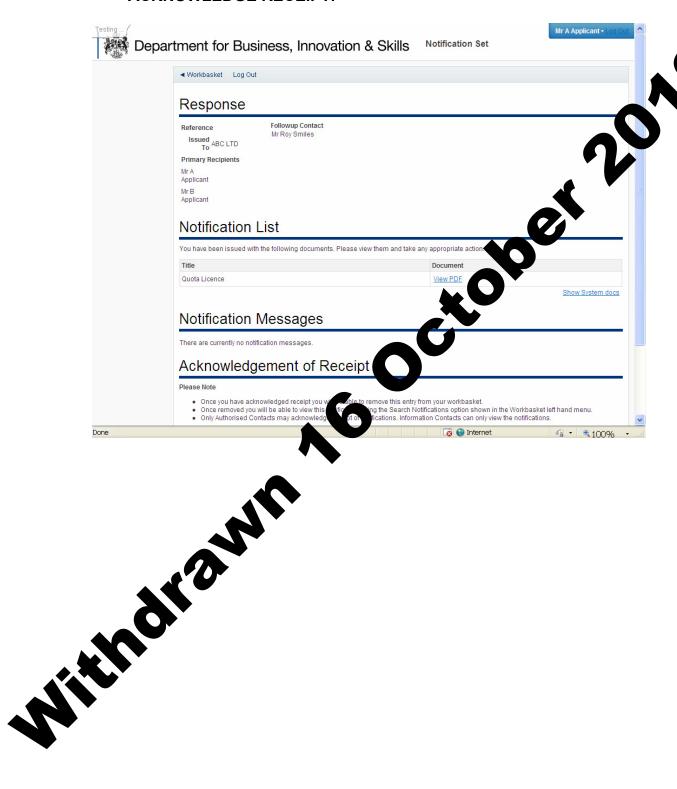

14. The status of your import licence request will show **ACKNOWLEDGED NOTIFICATION**. You may now import using your import licence whenever you wish. You will also be able to search for this import licence in your workbasket at any time.

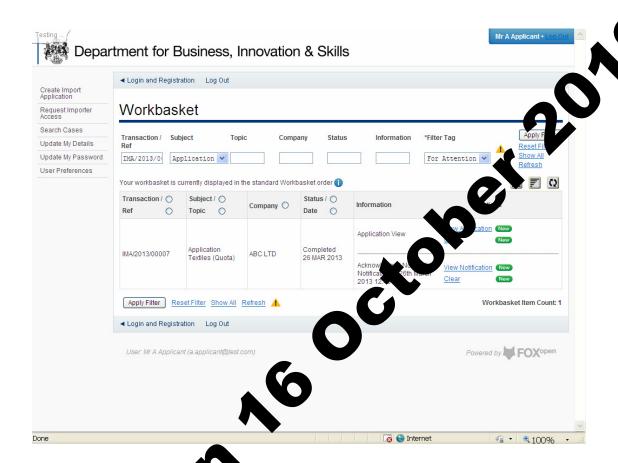

## © Crown copyright 2043

You may re-use in information (not including logos) free of charge in any format or medic under the terms of the Open Government Licence. To view this licence vit inttp://www.nationalarchives.gov.uk/doc/open-government-licence. To tite to the Information Policy Team, The National Archives, Kew, Londo 1, 9,4DU, or e-mail: <a href="mailto:psi@nationalarchives.gsi.gov.uk">psi@nationalarchives.gsi.gov.uk</a>. This upraction is available on our website at <a href="https://www.ilb.bis.gov.uk">www.ilb.bis.gov.uk</a>

enquiries regarding this publication or If you require this publication in an alternative format, please email <a href="mailto:enquiries.ilb@bis.gsi.gov.uk">enquiries.ilb@bis.gsi.gov.uk</a>

**URN 13/808**